# **PLACING SUPPLY ORDERS THROUGH AGENTVIEW**

## **Ordering supplies made easy**

Ordering supplies is an easy process with our new cart system. Log in to AgentView (https://agentviewcigna.com) as normal. Under the "Forms and Materials" tab, you can access all forms, marketing materials and servicing forms together – no more having to search separate tabs.

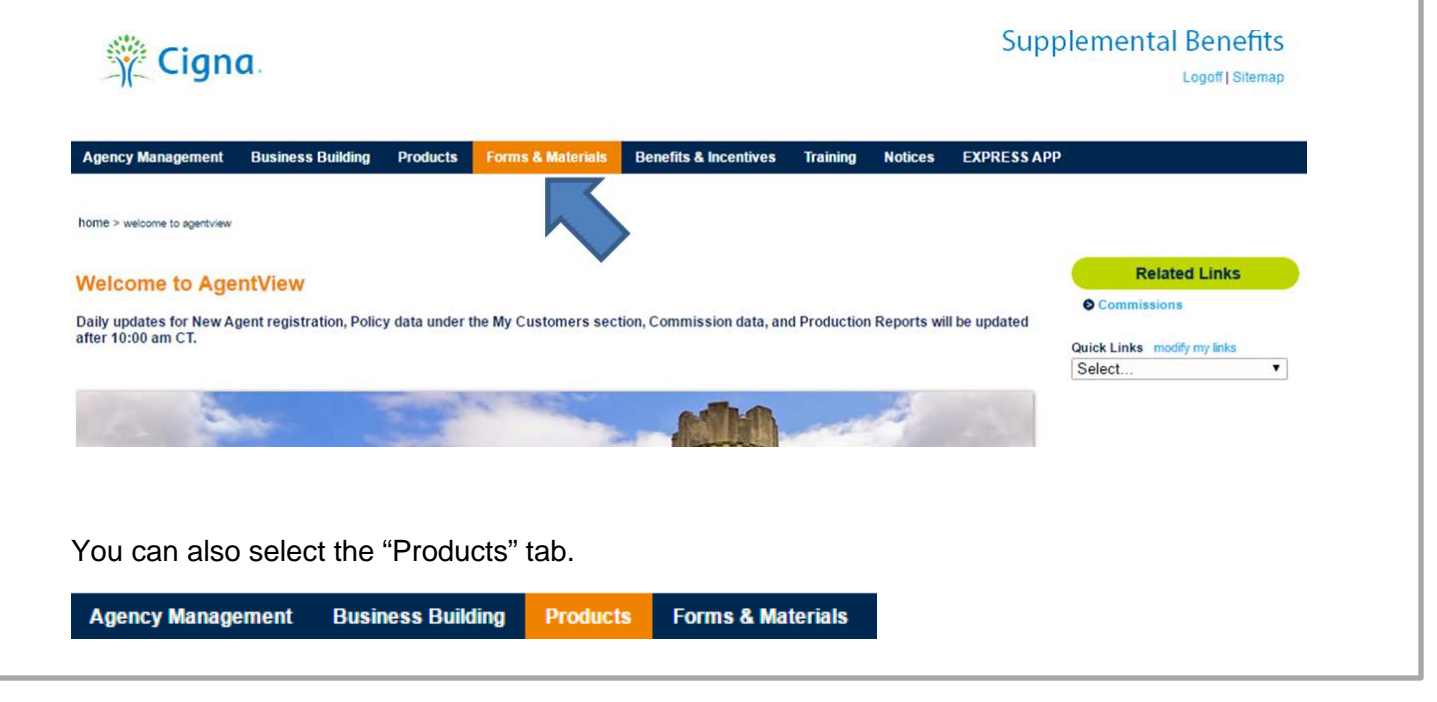

Once on the product page, to search for an item, click on the appropriate "+" next to the Product from the menu.

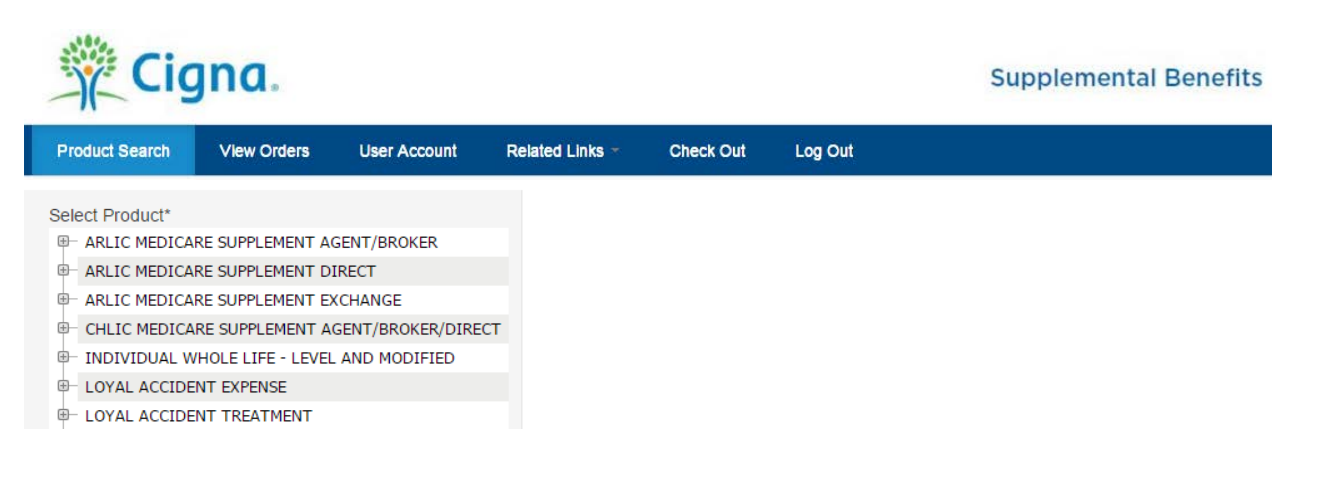

Once you expand the product, the menu will show the states where the product is available by displaying a "+" sign.

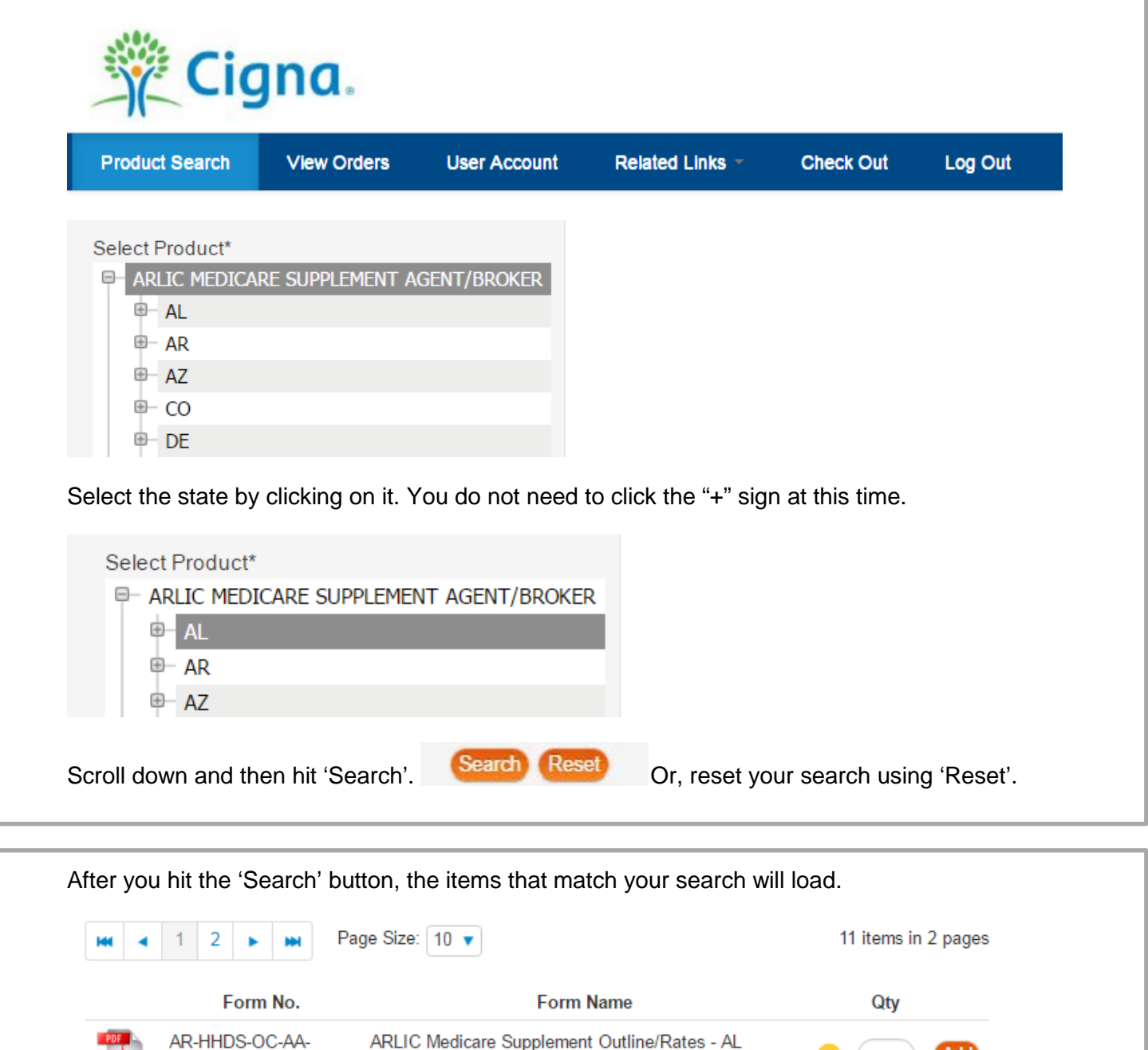

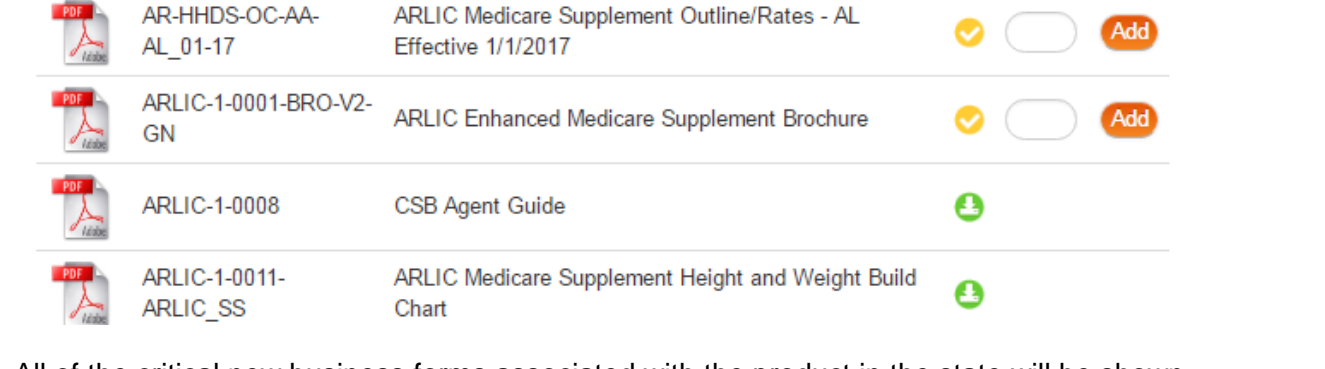

All of the critical new business forms associated with the product in the state will be shown, including any customer brochures, rate sheets, and all other required forms. To view a PDF of the form, simply click on the PDF icon at the very left column.

The symbol to the right of your item will be one of the following:

- Available stock (a box to add your order quantity will be shown)
- On Backorder (will be available when item is back in stock)
- Download Only (item is not available for order, but can be downloaded and printed locally)

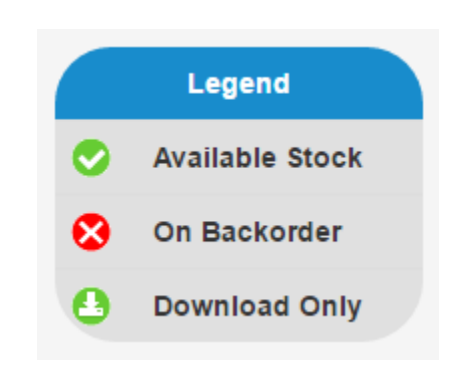

To order any items identified as 'Available Stock' enter the quantity needed then click 'Add'.

If you wish to dig deeper to find other available material including servicing forms, recruiting material, agent training material, etc., simply click on the "+" sign next to the state. This will pull up the individual forms list where you can select just the items you wish to view.

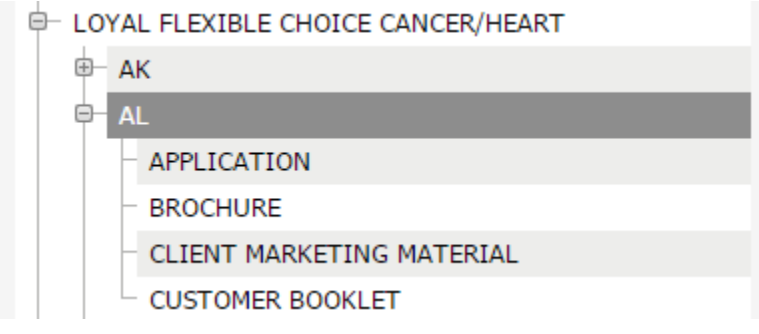

You can also Quick Add material to your cart if you already know the item#

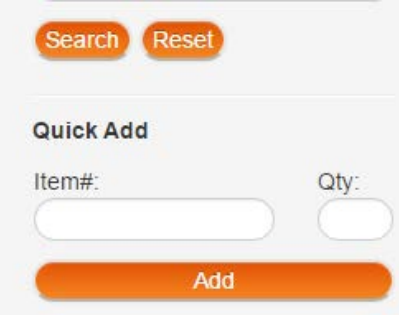

Just enter the item# and quantity, hit 'Add' to place the material in your cart.

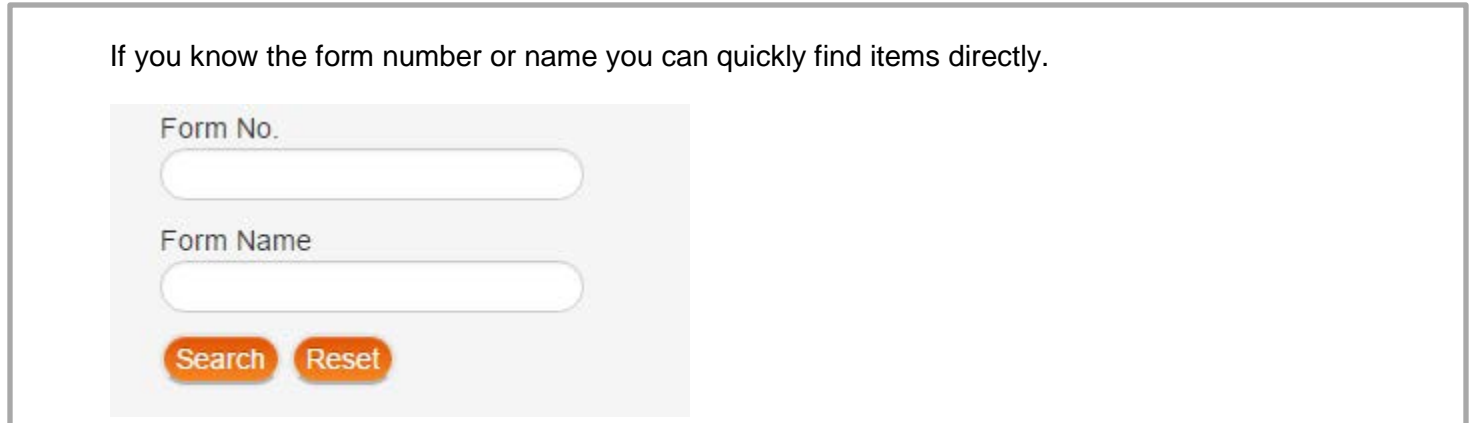

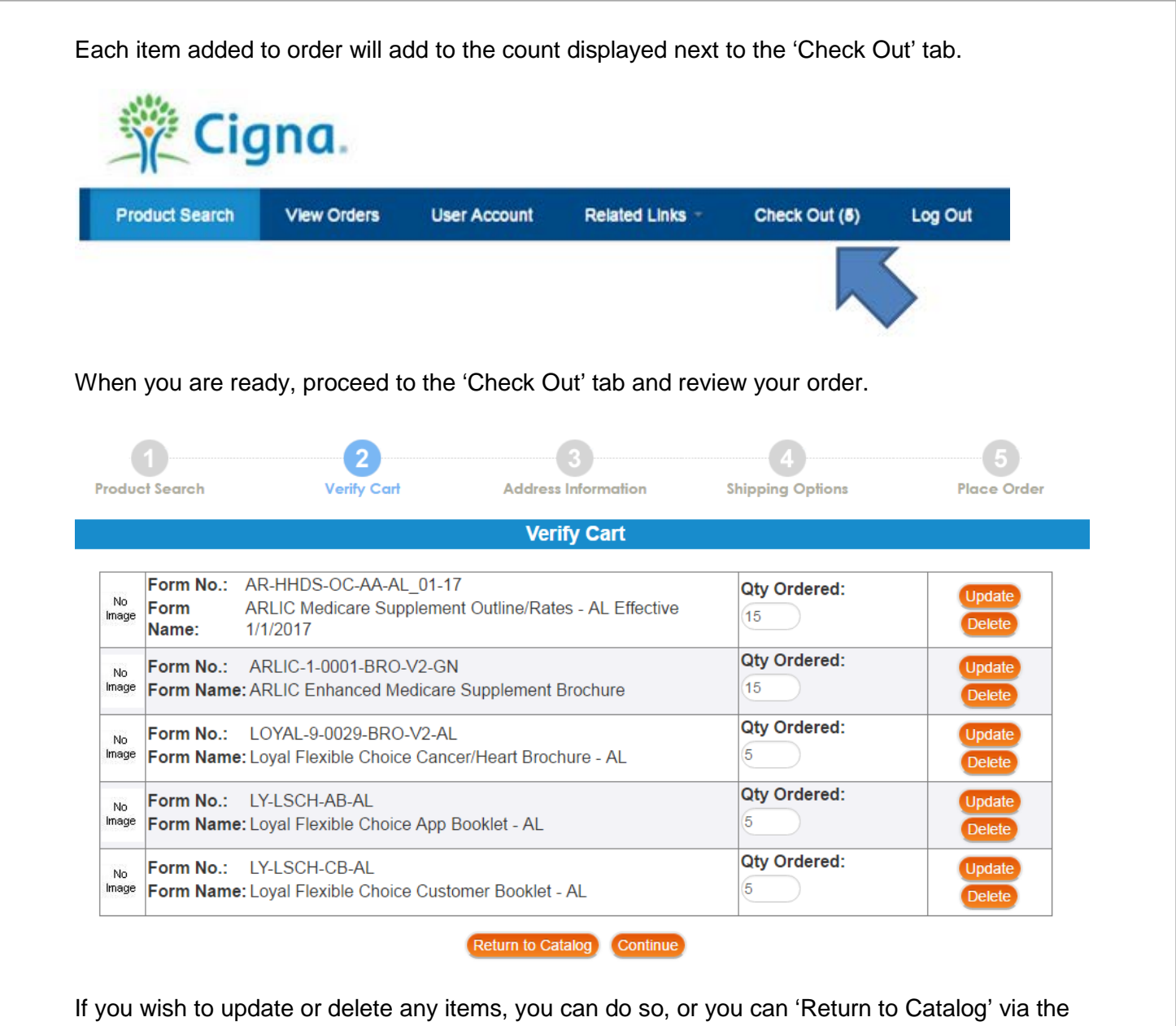

button at the bottom. Once all looks good, select the 'Continue' button to proceed.

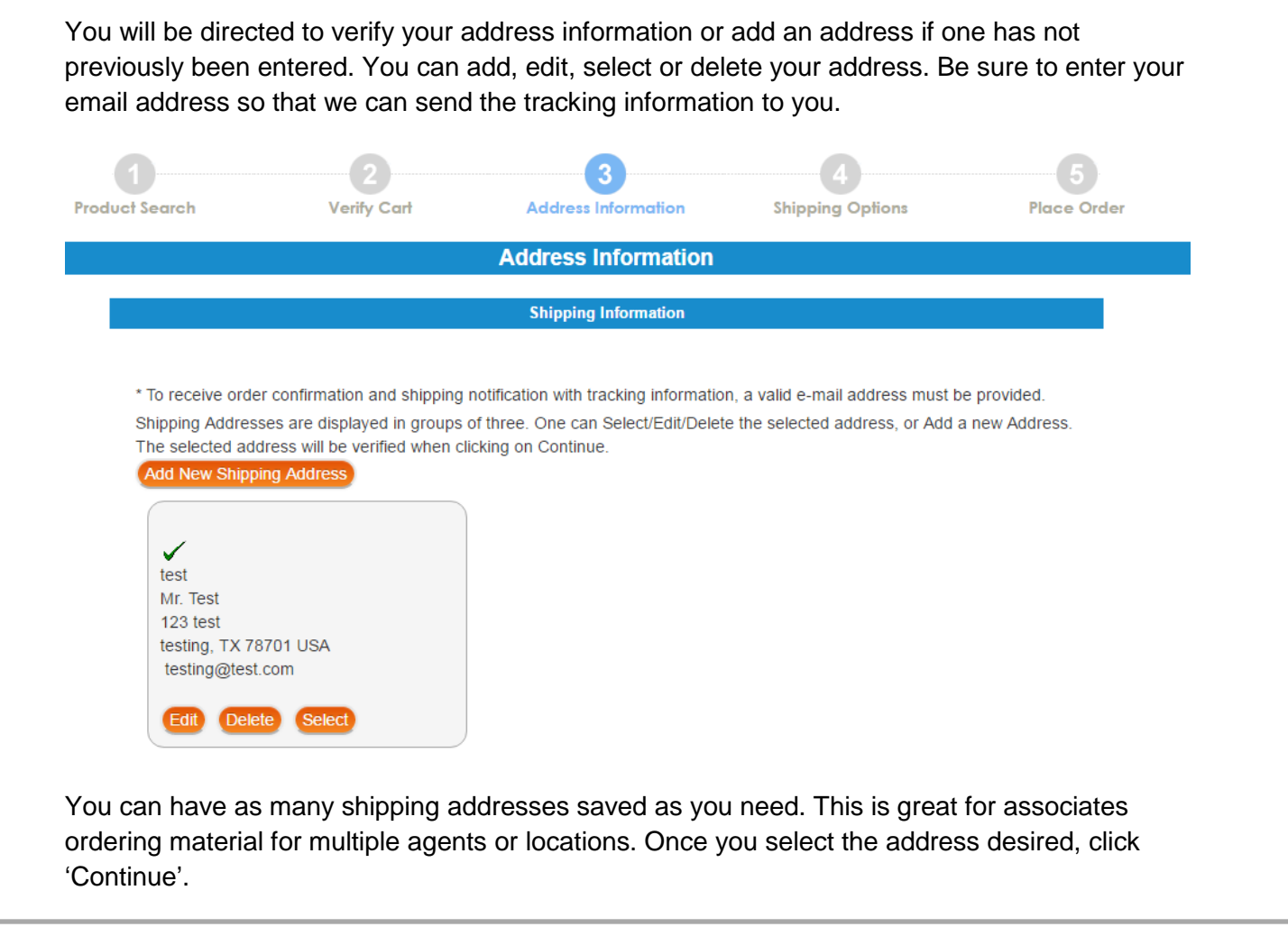

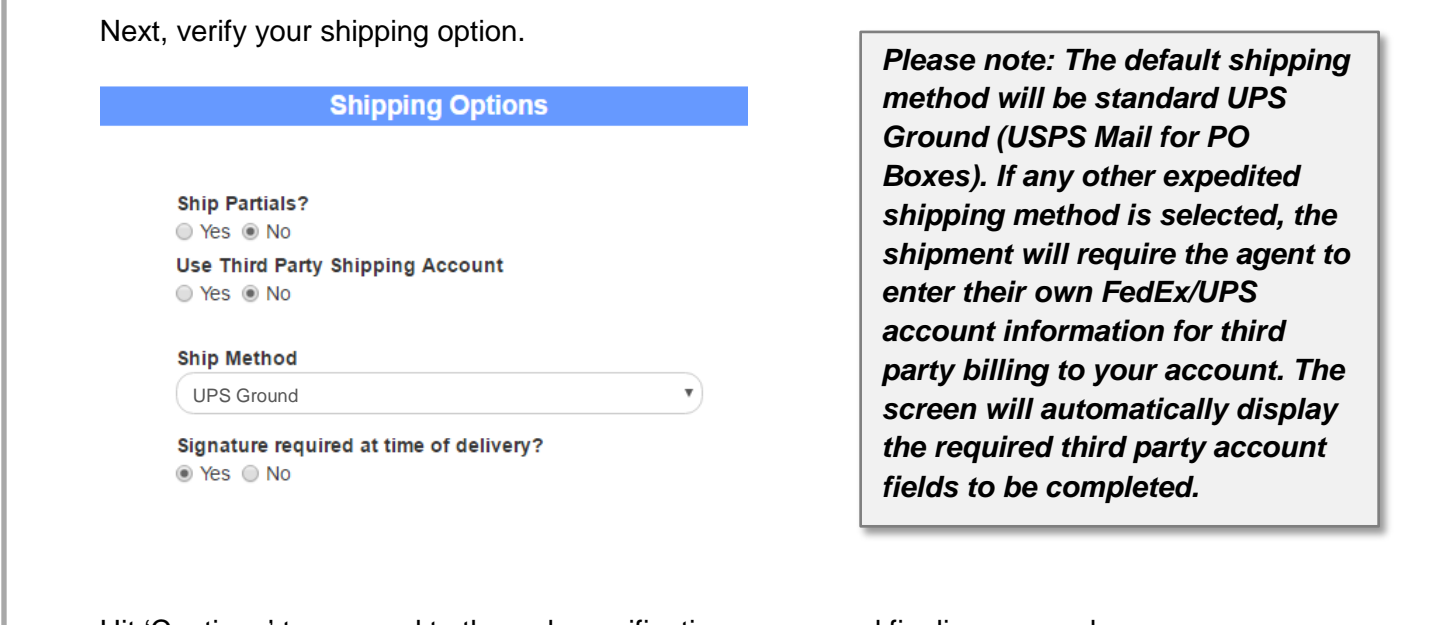

Hit 'Continue' to proceed to the order verification screen and finalize your order.

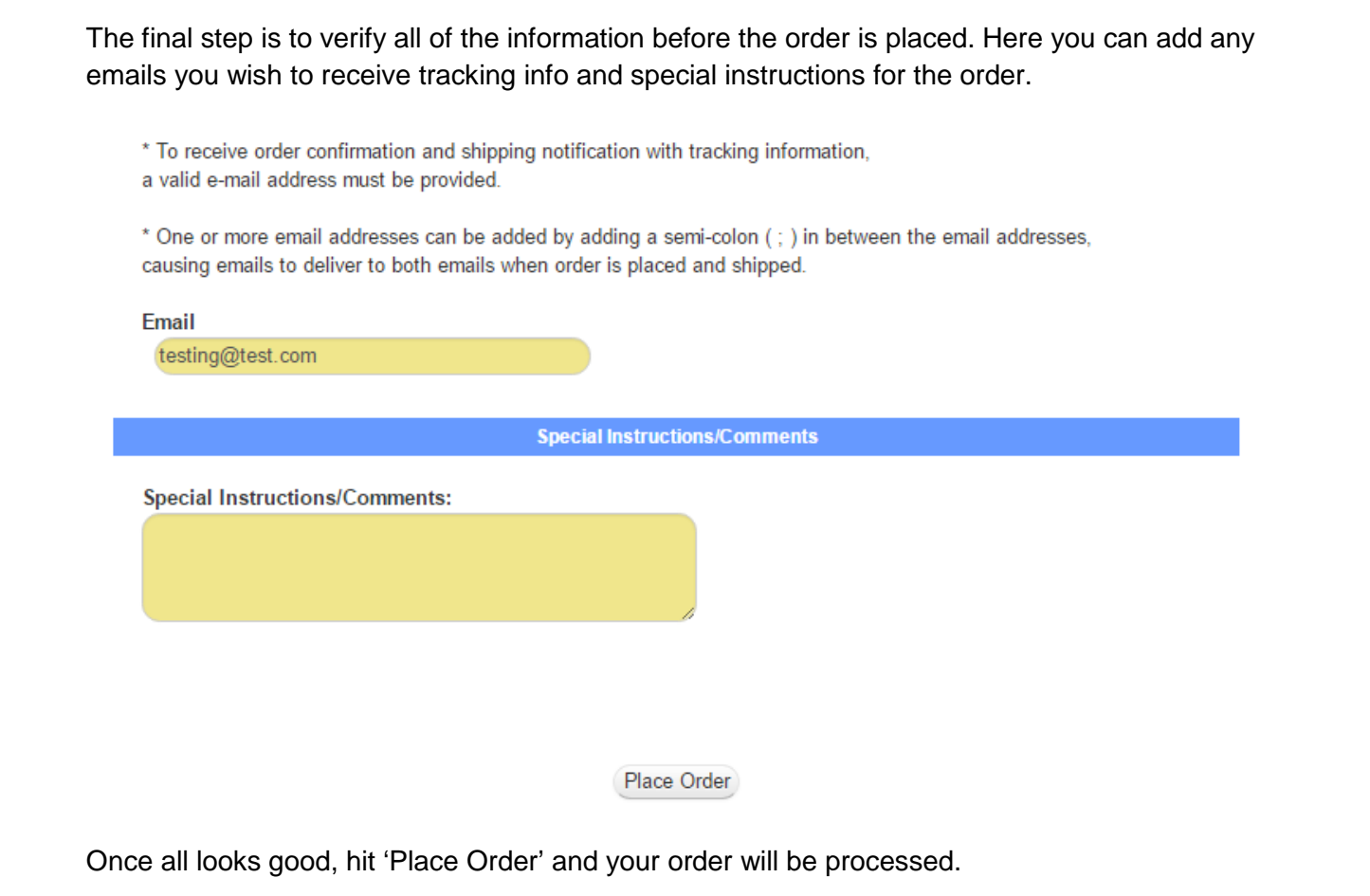

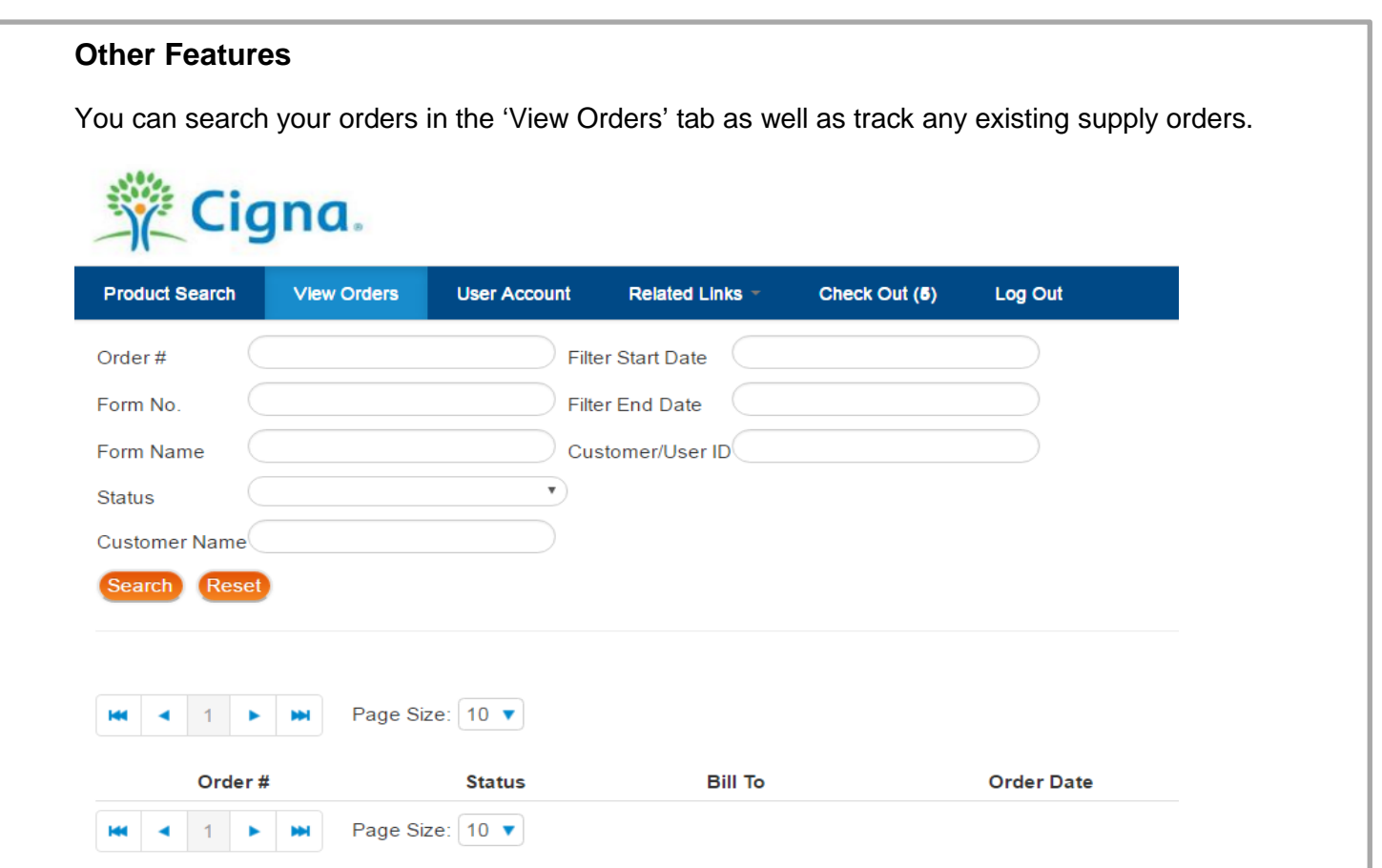

You can also update your account settings, in the 'User Account' tab. This includes updates to your name, password, shipping addresses, etc.

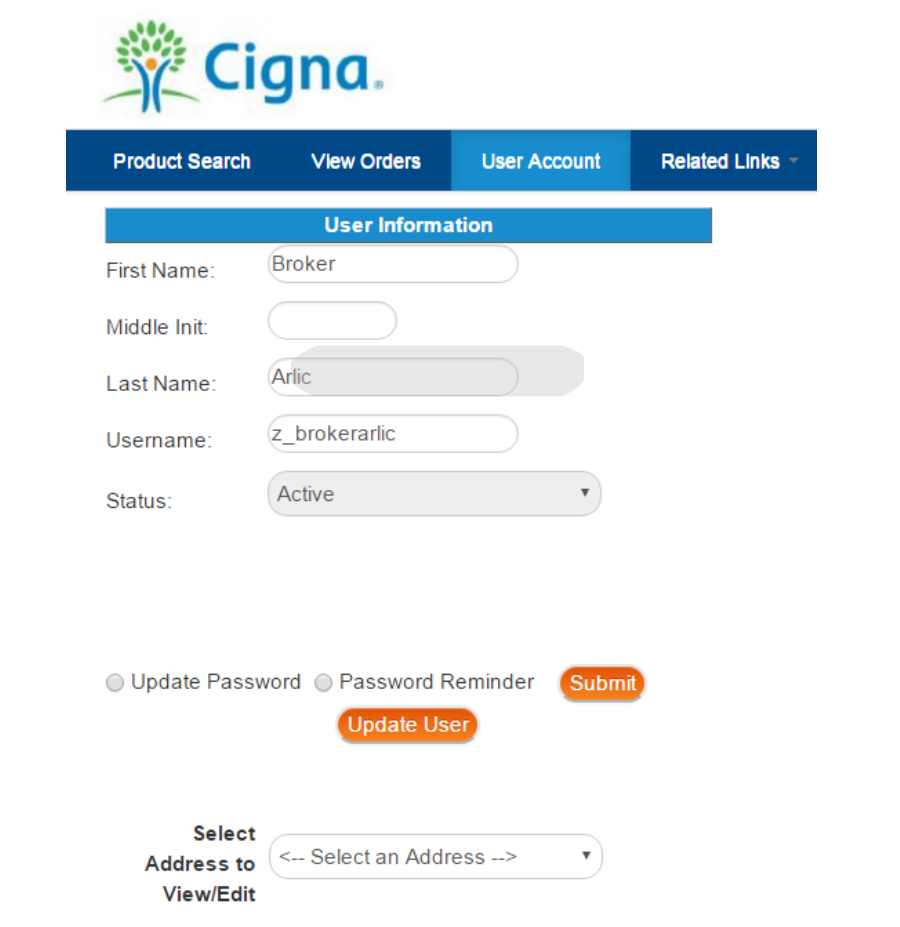

The 'Export Results' button in the upper right of the screen will create a CSV file (Excel spreadsheet compatible) with the items you have displayed. This can be useful if a long list of forms and links are needed.

## **Supplemental Benefits**

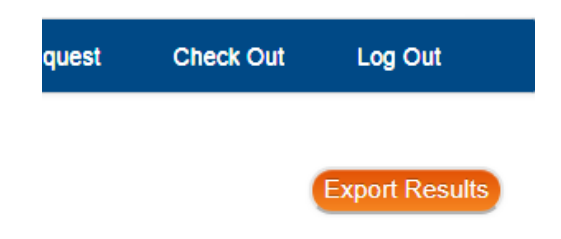

The spreadsheet will contain the form link, form number and the form name.

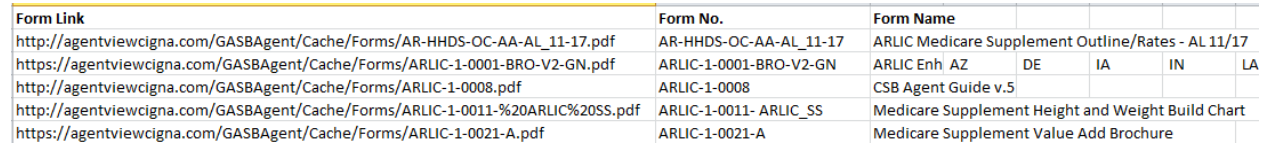

## **Frequently Asked Questions**

#### **How do I return to the other AgentView pages?**

You can access the link to take you out of the product ordering pages and back to AgentView via the 'Related Links' tab. Here you will also find other helpful links for reference.

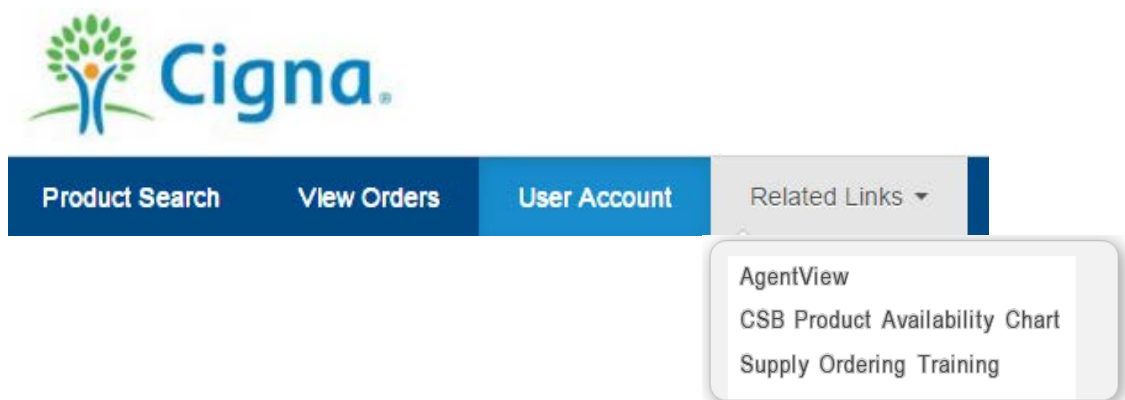

#### **Who do I contact with questions or problems?**

If you have any questions regarding your order or with the ordering process, email uconnect.cigna@1touchpoint.com. We will respond to all e-mails within 1 – 2 hours during normal business hours Mon-Friday, 8 AM – 5 PM CST.

If you have any questions regarding our products, materials, or you are having trouble accessing the product pages from AgentView, call our Agent Resource Center at 877.454.0923.

### **What if I have an assistant that sends in supply orders for me, but does not have access to AgentView?**

If you have someone you would like to order supplies on your behalf, but does not have access to AgentView, simply complete the Authorized Supply User Form and return to us. This will give your designated representative access to the Product Pages for ordering supplies only, **and not any other access to AgentView**.

If you want to give full access to AgentView to someone on your behalf, you will need to complete the AgentView Associated User Form.

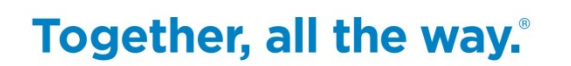

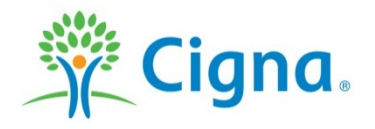

All Cigna products and services are provided exclusively by or through operating subsidiaries of Cigna Corporation, including American Retirement Life Insurance Company, Cigna Health and Life Insurance Company, Central Reserve Life Insurance Company, Loyal American Life Insurance Company, Provident American Life & Health Insurance Company and Sterling Life Insurance Company. The Cigna name, logo, and other Cigna marks are owned by Cigna Intellectual Property, Inc.